#### **ขั้ นตอนการรับขอ้ มูลเพอื่ เข้ารว่ มประชุม ผ่านทางอีเมล์ นตอนการรับขอ้ มูลเพอื่ เข้ารว่ มประชุม ผ่านทางอีเมล์**

1. เมื่อผู้ถือหุ้นได้รับกำรตรวจสอบยืนยันตัวตนจำกบริษัทฯ แล้ว ผู้ถือหุ้นจะได้รับอีเมล์จำก E-Meeting Service 1. เมื่อผู้ถือหุ้นได้รับกำรตรวจสอบยืนยันตัวตนจำกบริษัทฯ แล้ว ผู้ถือหุ้นจะได้รับอีเมล์จำก E-Meeting Service

ซึ่งจะจัดส่งโดย บริษัท โอเจ อินเตอร์เนชั่นแนล จำกัด (<u>e-agm@ojconsultinggroup.com</u>)

2. ให้ผู้ถือหุ้น ตรวจสอบ ชื่อ นำมสกุล และวัน เวลำที่ท่ำนสำมำรถกด Link เพื่อเข้ำร่วมประชุม 2. ให้ผู้ถือหุ้น ตรวจสอบ ชื่อ นำมสกุล และวัน เวลำที่ท่ำนสำมำรถกด Link เพื่อเข้ำร่วมประชุม

3. เมื่อถึง วันและเวลาที่กำหนด ให้กดที่ <u>"ก**ดที่ Link นี้**"</u> เพื่อเปิด Web Browser ระบบจะให้กรอก **เลขที่บัญชีผู้ถือหุ้น** และ

หมายเลขอ้างอิง (เลขที่บัตรประชาชนของผู้ถือหุ้น) และกดปุ่ม "ลงทะเบียนเข้าร่วมประชุม"

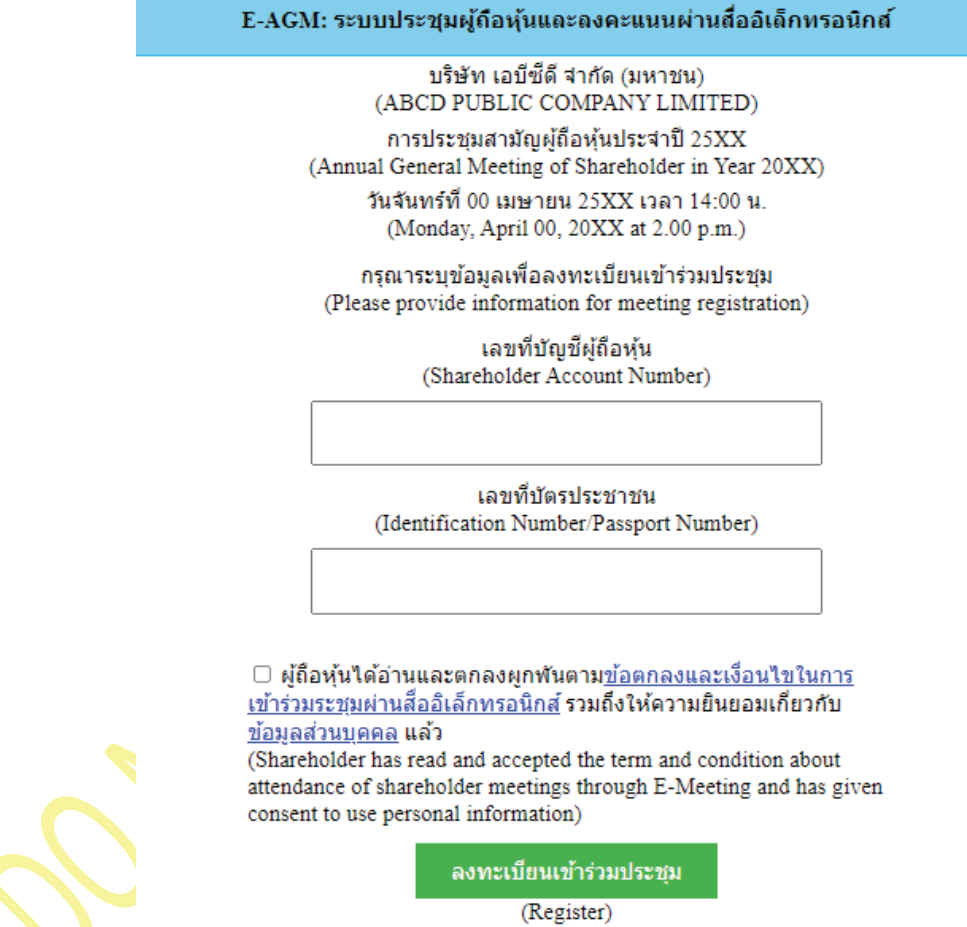

กรณีที่ผู้ถือหุ้น กดเข้า Link ก่อนเวลาที่กำหนด ระบบจะแจ้งว่า <u>"ระบบ**ยังไม่เปิดให้เข้าร่วมประชุมแบบ online**"</u>

#### 4. กดปุ่ ม **"ยืนยันเข้าร่วมประชุม" ขั้ นตอนการรับขอ้ มูลเพอื่ เข้ารว่ มประชุม ผ่านทางอีเมล์**

E-AGM: ระบบประชุมผู้ถือหุ้นและลงคะแนนผ่านสื่ออิเล็กทรอนิกส์

ขริษัท เอบีซีดี จำกัด (มหาชน)<br>(ABCD PUBLIC COMPANY LIMITED)

 $2. 82$ . การประชุมสามัญผู้ถือหุ้นประจำปี  $25XX$ <br>(Annual General Meeting of Shareholder in Year  $20XX$ )

3. เมื่อถึง วันและเวลำที่ก ำหนด ให้กดที่ **"กดที่ Link นี้"** เพื่อเปิด Web Browser ระบบจะให้กรอก **เลขที่**

#### **บตัรประชาชนของผู้ถอืหุน้ )** และกดปุ่ ม **"ลงทะเบียนเข้าร่วมประชุม"**

(Welcome นาย โอเจ มีหุ้นเยอะ )

้ถือหุ้นจำนวน 300,000,000 หุ้น

(No. of shares: 300,000,000 shares)

ยืนยันเข้าร่วมประชุม

(Confirm to attend the meeting)

5. เมื่อยืนยันเข้าร่วมประชุมแล้ว จะมีปุ่มให้เลือก 2 ปุ่<mark>มคือ E-Meeting แล</mark>ะ E-Voting (ตามรูปด้านล่าง)

E-AGM: ระบบประชุมผู้ถือหุ้นและลงคะแนนผ่านสื่ออิเล็กทรอนิกส์

บริษัท เอบีซีดี จำกัด (มหาชน) (ABCD PUBLIC COMPANY LIMITED)

การประชุมสามัญผู้ถือหุ้นประจำปี 25XX (Annual General Meeting of Shareholder in Year 20XX)

วันจันทร์ที่ 00 เมษายน 25XX เวลา 14:00 น. (Monday, April 00, 20XX at 2.00 p.m.)

ยินดีต้อนรับ นาย โอเจ มีหุ้นเยอะ

(Welcome นาย โอเจ มีหุ้นเยอะ)

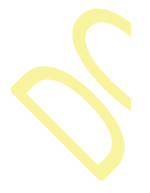

์ ถือหั่นจำนวน 300,000,000 หั่น (No. of shares: 300,000,000 shares)

> **E-Meeting** E-Voting

6. กดปุ่ ม "E-Meeting" เพื่อเข้ำชมระบบภำพและเสียงสดจำกที่ประชุม

7. กดปุ่ม "E-Voting" เพื่อลงคะแนนในแต่ละวาระการประชุม

#### <u>ุการใช้งาน E-Meeting</u>

1. เมื่อผู้เข้าร่วมประชุมกดปุ่ม "E-Meeting" กรณีที่ใช้ใน Laptop จะมีการเปิดหน้าต่างใหม่ขึ้นมาตามรูป ให้กดปุ่ม "ยกเลิก"

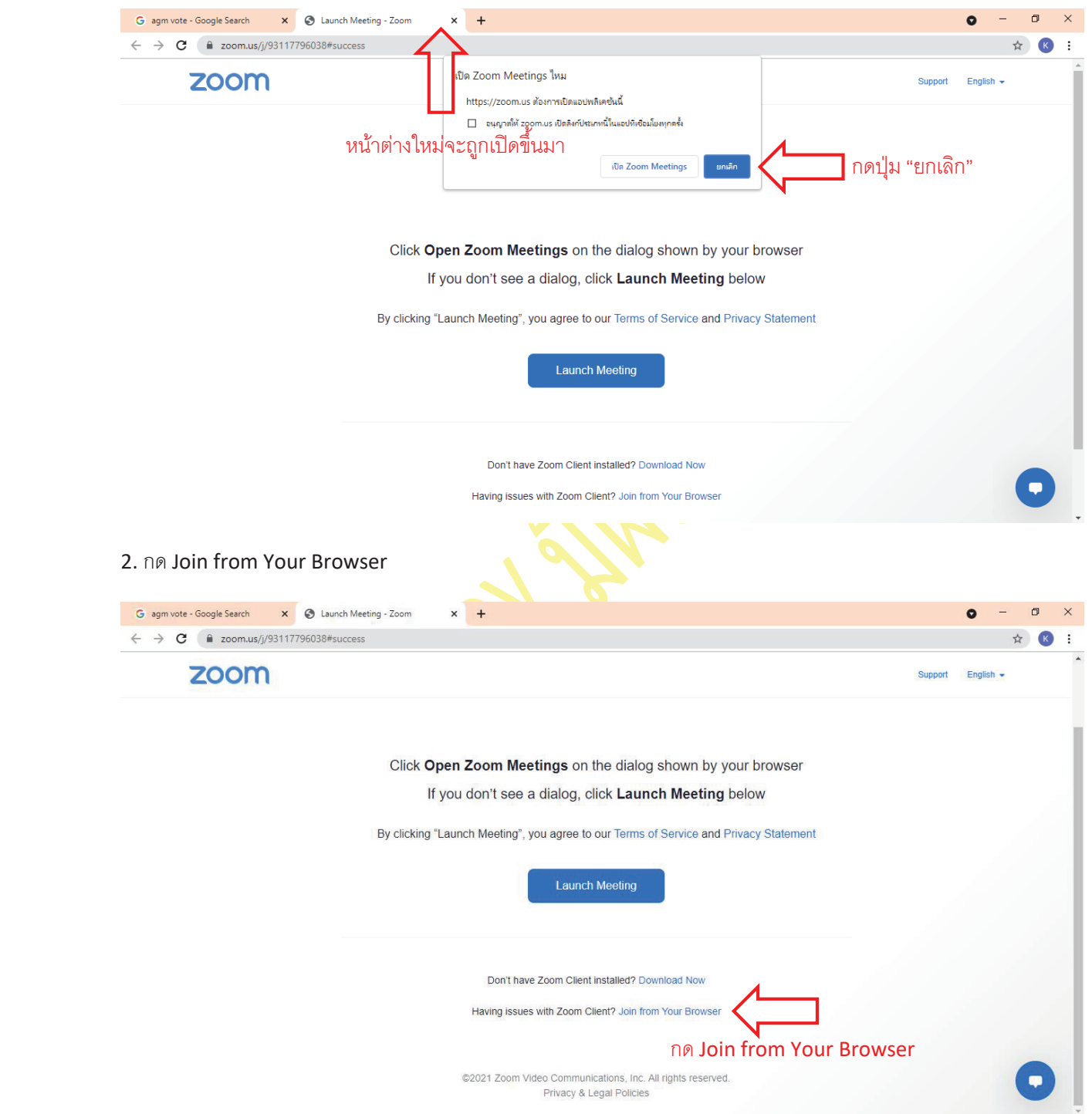

**3.** จะปรากฏหน้าจอเพื่อให้ใส่ชื่อผู้ถือหุ้น โดย

กรณีที่ผู้ถือหุ้นเป็นบุคคลธรรมดา ให้กรอกชื่อ นามสกุลของเจ้าของหุ้น กรณีที่ผู้ถือหุ้นเป็นนิติบุคคล ให้กรอกชื่อนิติบุคคล

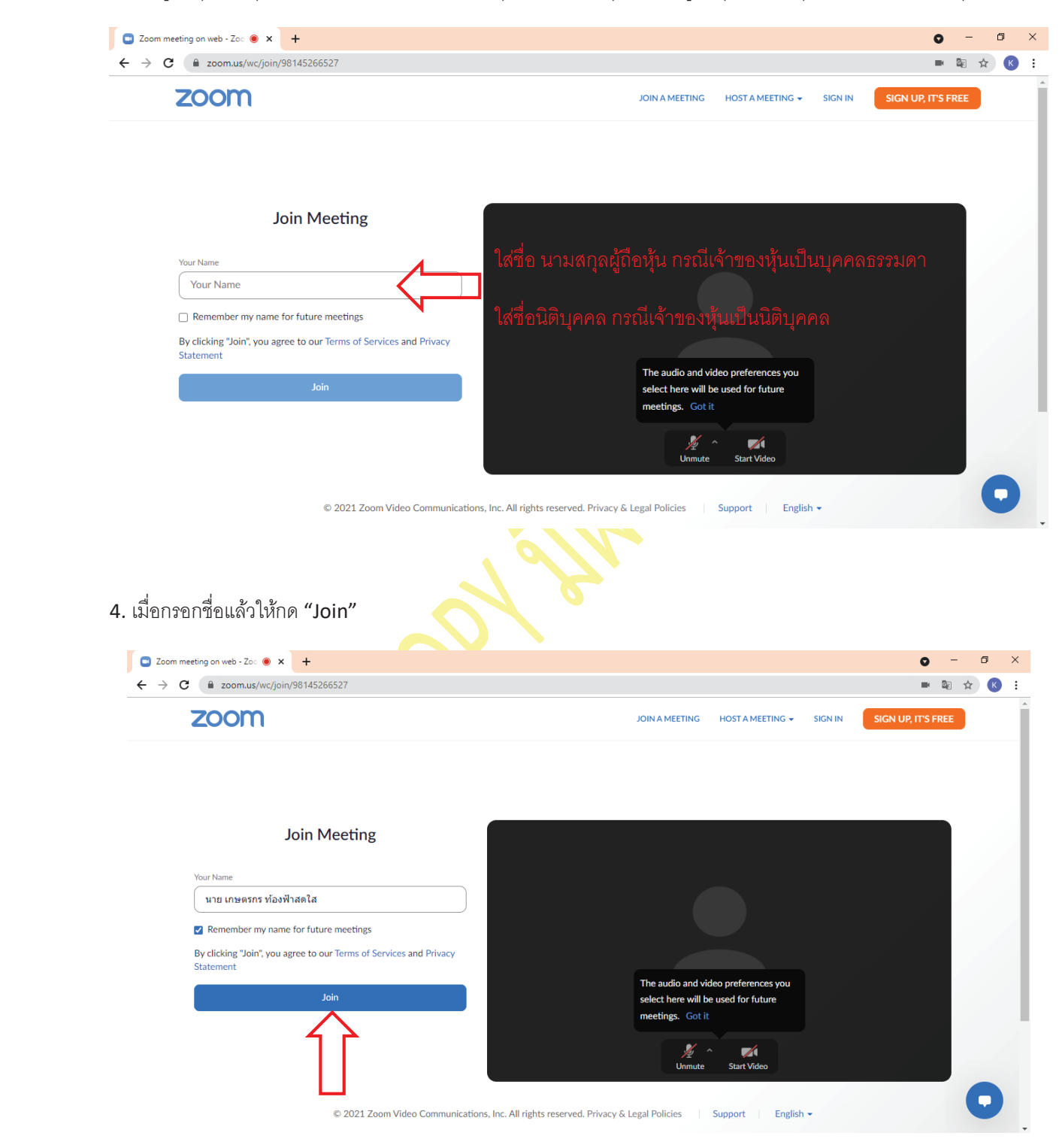

**5.** จะมีข้อความ "Please wait, the meeting host will let you in soon." ให้ผู้เข้าร่วมประชุม รอผู้ดำเนินการประชุม ตรวจสอบข้อมูล และยอมรับเข้าห้องประชุม

**Dease wait, the meeting host will let you in soon.**  $\bigcirc$ 

ABCD - การประชุมสามัญผู้ถือหุ้นประจำปี 25xx

6. เมื่อได้รับกำรตรวจสอบแล้วจึงสำมำรถเข้ำร่วม E-Meeting เพื่อรับชมภำพและเสียงได้

เมื่อเข้าห้องประชุมแล้ว จะต้องเปิดไมโค<mark>รโฟนของเค</mark>รื่อง<mark>คอ</mark>มพิวเตอร์ตนเองก่อน และจึงกด "Join Audio by Computer"

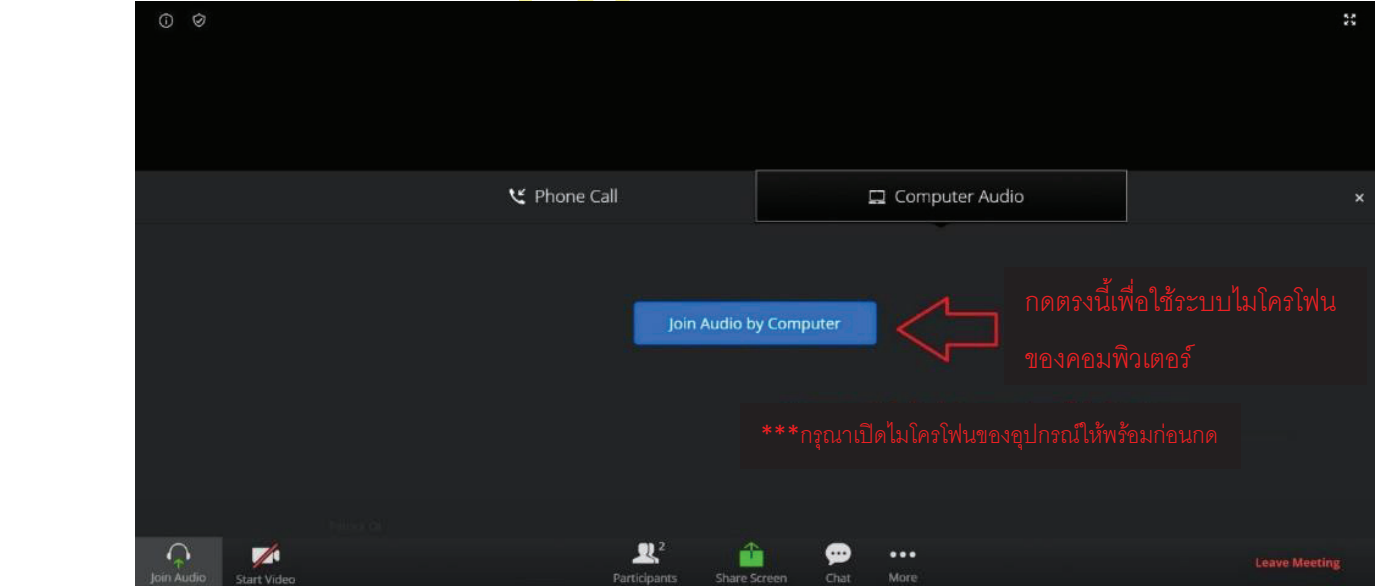

#### **7**. กด "Allow" เพื่อให้เข้าถึงไมโครโฟน

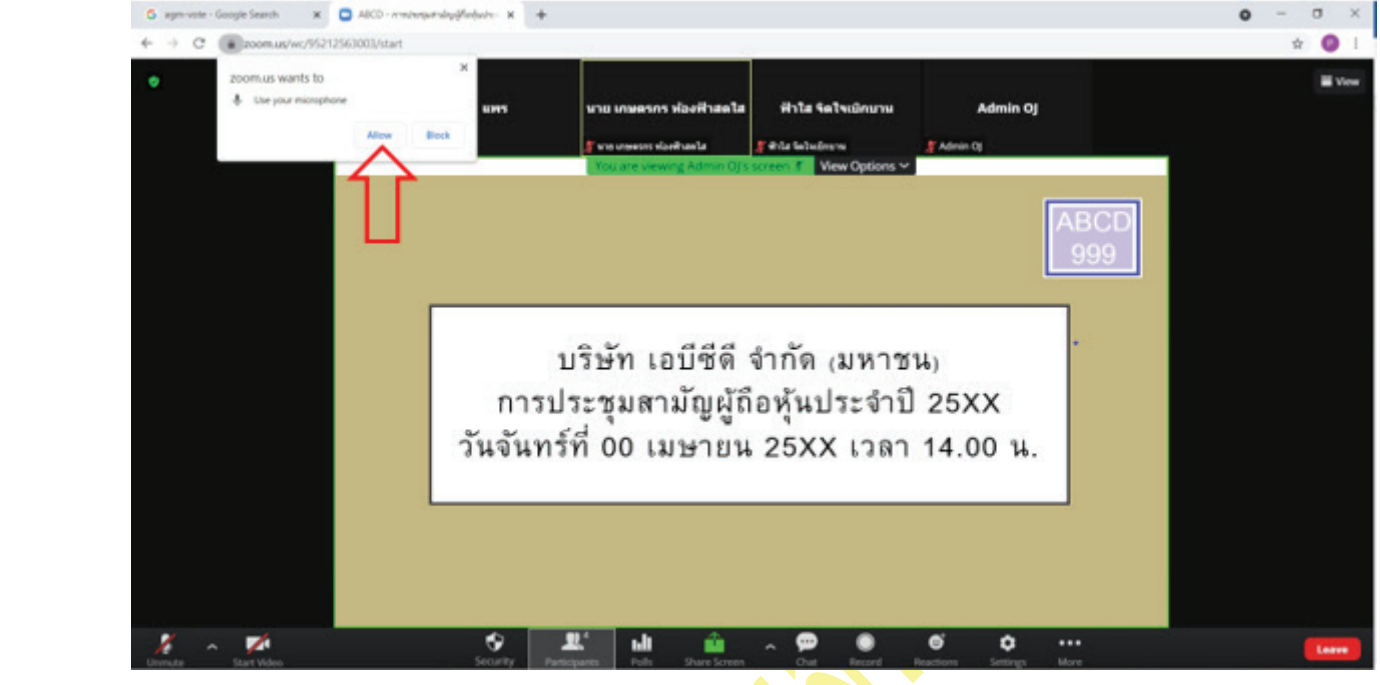

# 8. เมื่อเข้ำสู่ E-Meeting สมบูรณ์จะได้หน้ำจอตำมรูปด้ำนล่ำง

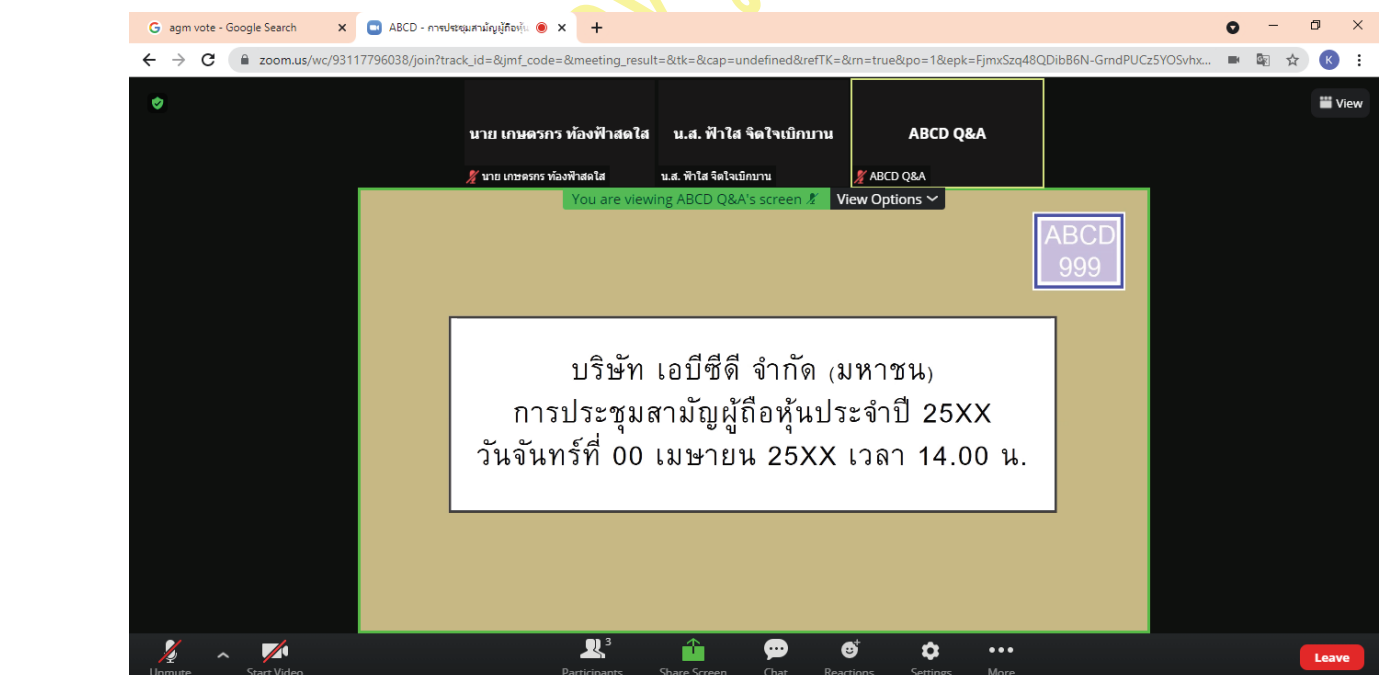

### **การยกมือสามารถท าได้เมื่ อผู้ดา เนินการประชุมเปิดโอกาสให้สอบถาม โดยมีวิธีดัง ตอ่ ไปนี้ ขั้ นตอนการรับขอ้ มูลเพอื่ เข้ารว่ มประชุม ผ่านทางอีเมล์**

### $1$ . กดไปที่ปุ่ม "Reaction" ตามรูปด้านล่าง

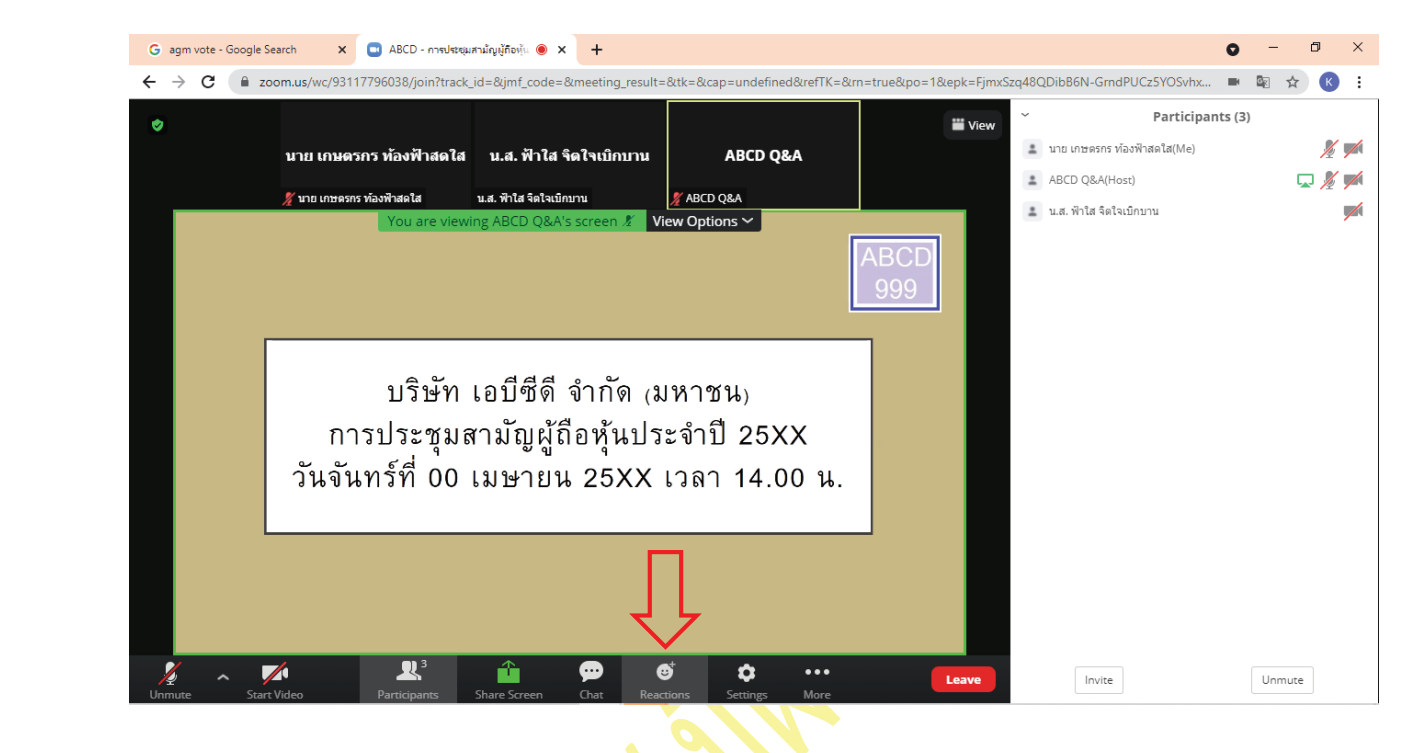

### 2. กดปุ่ม "Raise Hand" จะมีสัญลักษณ์<mark>รูปมือปรากฏข้างชื่อ</mark>ของผู้เข้าร่วมประชุม

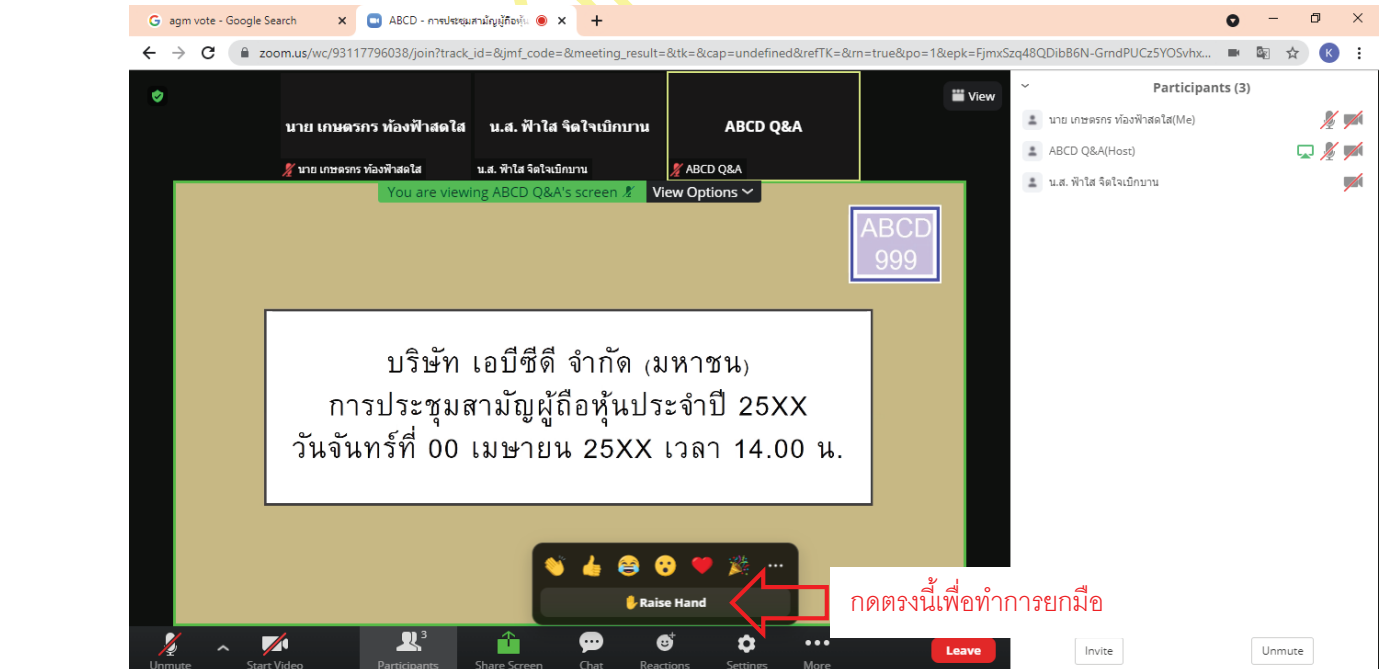

#### $\bf 3.$  เมื่อสอบถามเสร็จเรียบร้อย ให้กดปุ่ม **"Lower Hand"** เพื่อเป็นการเอามือลง

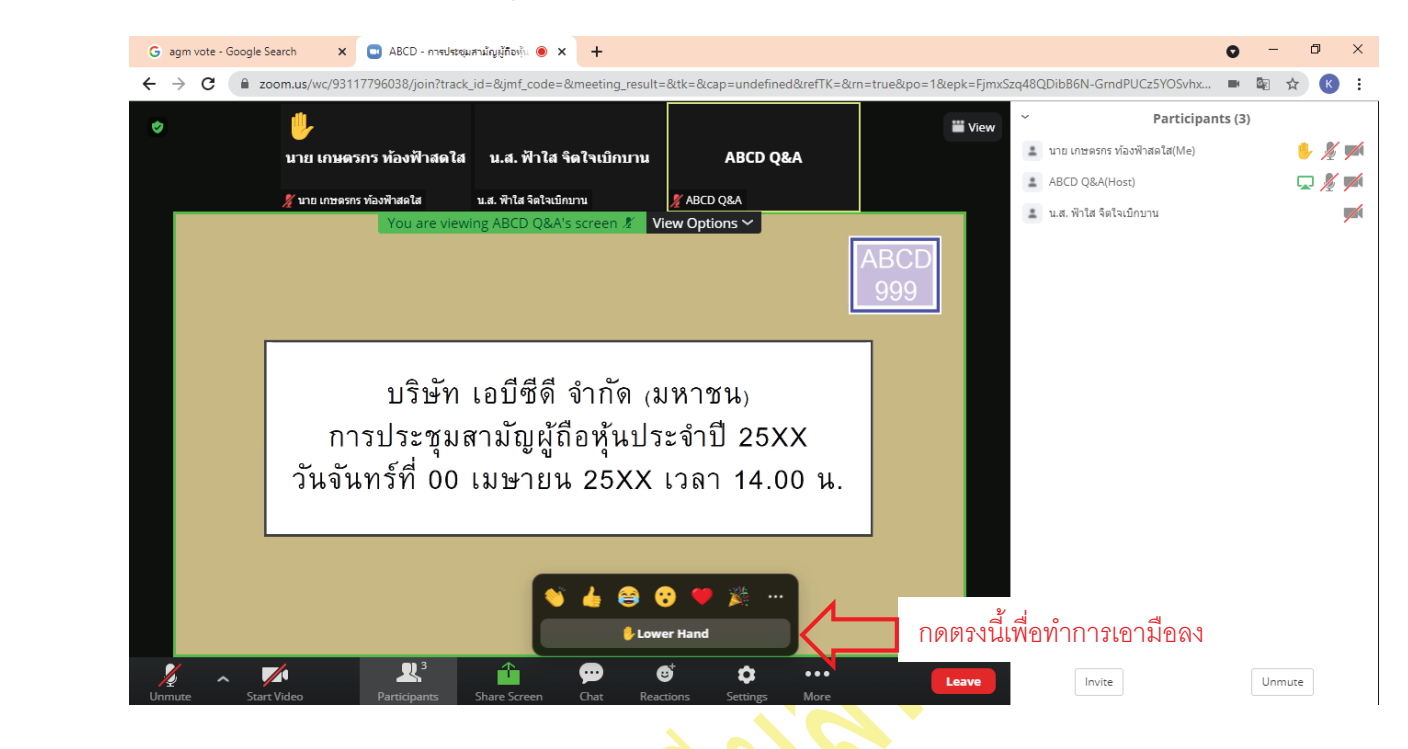

### <u>กรณีที่ผู้ถือหุ้น ต้องการสอบถามผ่านระบบแชท สามารถทำได้ดังนี้</u>

### $1$ . คลิ๊กที่ปุ่ม "Chat" ตามรูปด้านล่าง

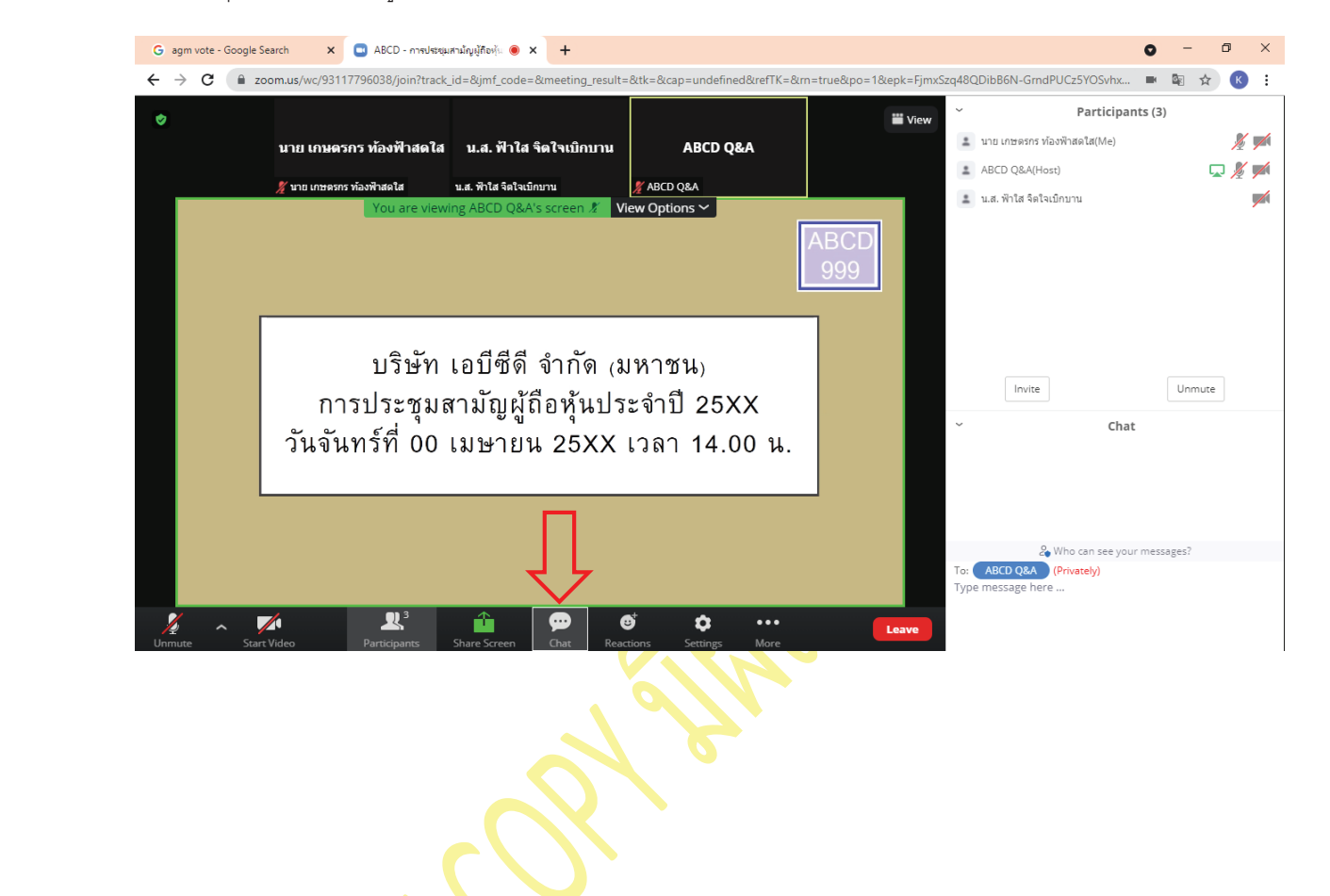

 $2$ . เมื่อกดปุ่ม Chat แล้ว จะมีเครื่องมือขึ้นมาตามรูป ในการพิมพ์ข้อความทาง Chat ให้ท่านเลือกผู้รับโดยส่งคำถามไปที่  $\sf ABCD$  Q&A (ชื่องาน Q&A) เท่านั้น

กรณีที่ท่านไม่ได้เลือกตามที่แจ้ง คำถามของท่านจะส่งมาไม่ถึงทางบริษัท ให้ผู้เข้าร่วมประชุมพิมพ์ข้อความ ตรงพื้นที่ตามรูป ด้ำนล่ำง และเมื่อพิมพ์เสร็จให้กด Enter เพื่อส่งข้อควำม

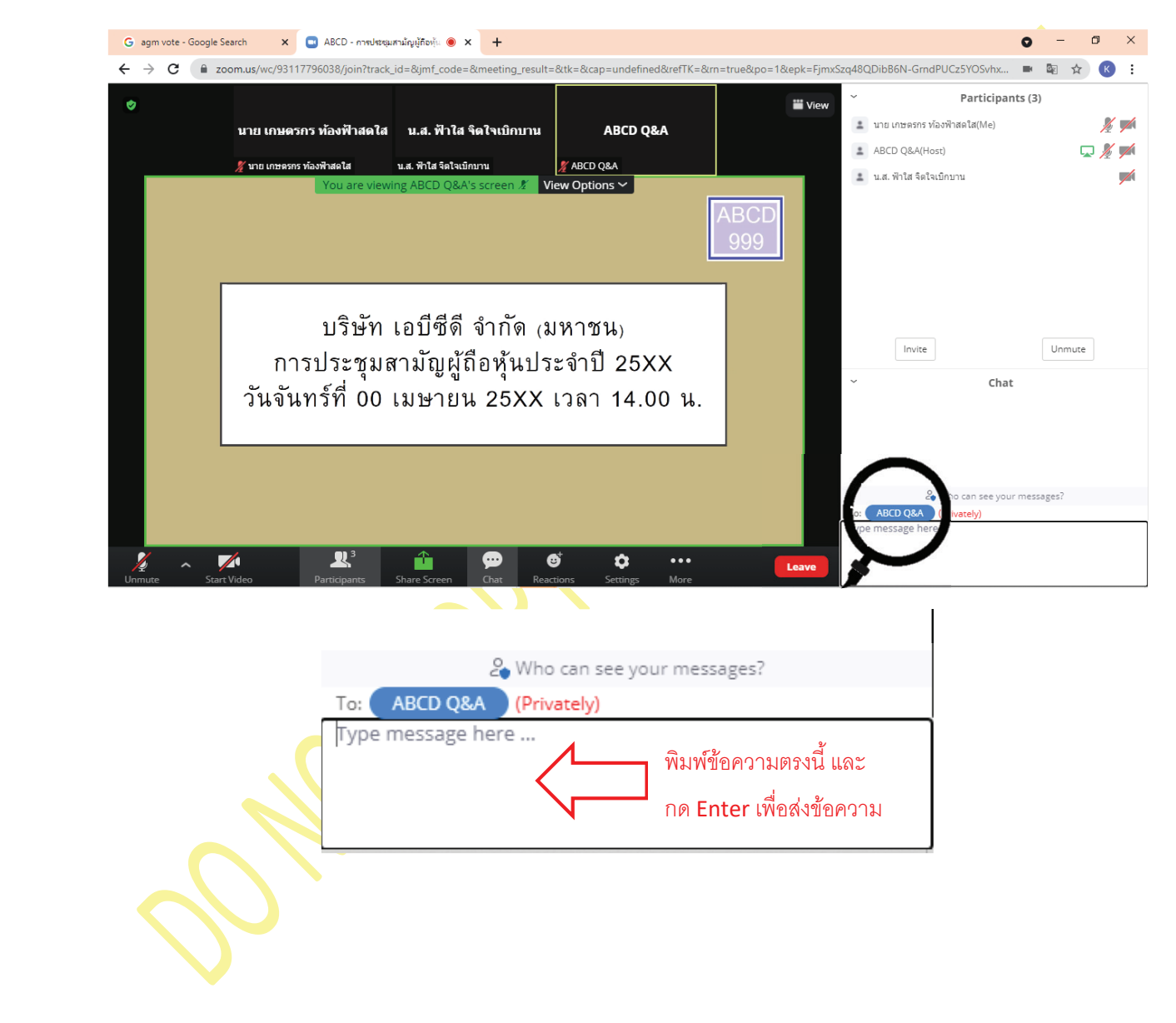

#### **การใช้งาน E-Voting นตอนการรับขอ้ มูลเพอื่ เข้ารว่ มประชุม ผ่านทางอีเมล์**

1. ผู้เข้าร่วมประชุม สามารถเลือกการลงคะแนน "เห็นด้วย", "ไม่เห็นด้วย" และ "งดออกเสียง" (ตามรูปด้านล่าง)

ลำหรับวาระแจ้งเพื่อทราบ ผู้เข้าร่วมประชุมจะไม่สามารถลงคะแนนได้

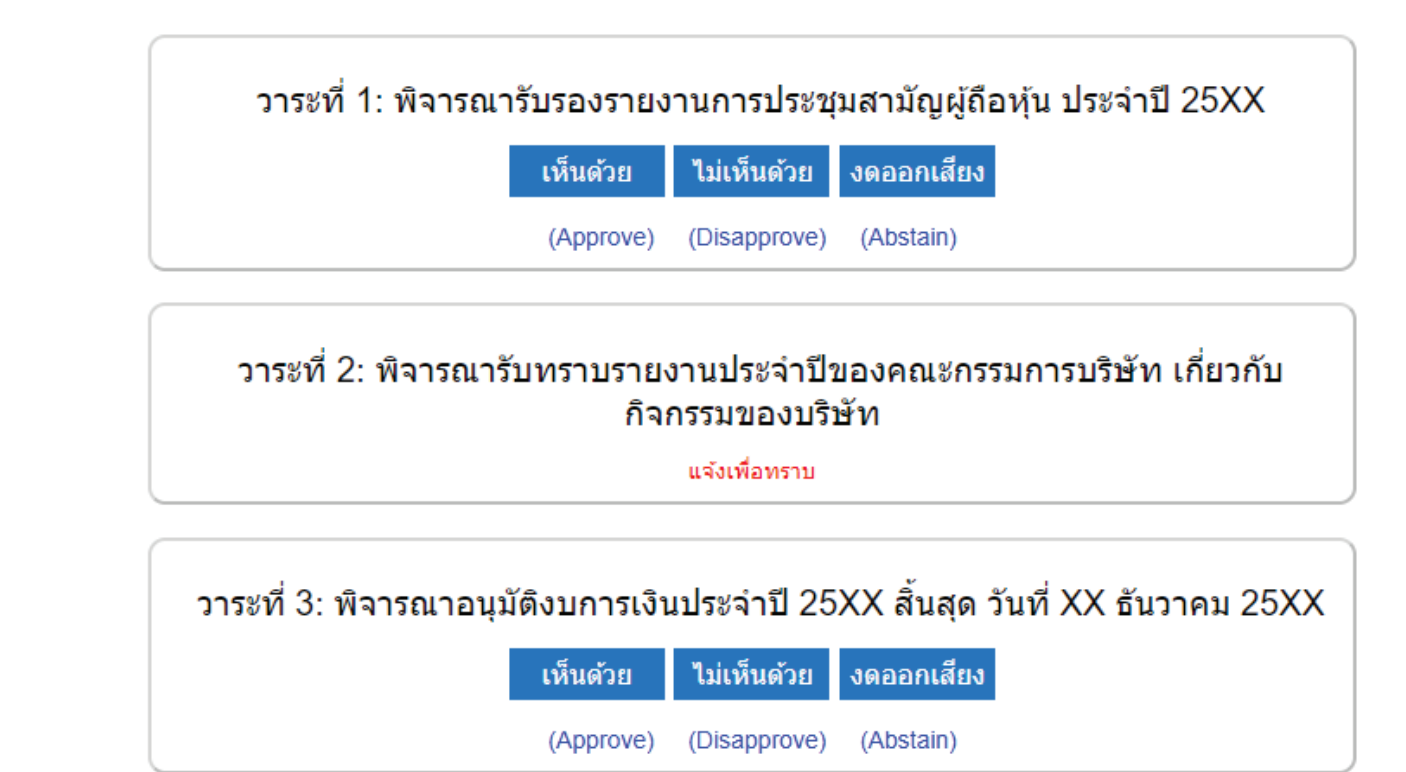

2. เมื่อกดเลือกการลงคะแนนแล้ว <mark>ระ</mark>บบจะม**ี Pop** Up สอบถามอีกครั้งนึงว่า ยืนยันการลงคะแนนหรือไม่ ให้กดตกลงเพื่อเป็น กำรยืนยันกำรลงคะแนน

กรณีที่ผู้เข้ำร่วมประชุม ต้องกำรเปลี่ยนกำรลงคะแนนสำมำรถท ำได้ ด้วยกำรกดเลือกคะแนนใหม่อีกครั้ง

3. เมื่อท่า<mark>นลงคะแนนเสร็จเรี</mark>ยบร้อยแล้ว ขอให้ท่านกลับมายังหน้าต่าง E -Meeting (Zoom) เพื่อรับชมภาพและเสียงของการ ี ประ<mark>ชุมต่อ โดยเจ้าห</mark>น้าที่จะทำการรวบรวมคะแนนทั้งหมดจากในระบบลงคะแนน

\*\*\* **กรณีทวี่ าระได้ถกู ปิดวาระไปแล้ว ผู้เข้าร่วมประชุมจะไมส่ ามารถลงคะแนนหรือเปลี่ ยนคะแนนได้**